#### 厚生労働大臣指定試験機関 特定非営利活動法人 インターネットスキル認定普及協会

# **ウェブデザイン技能検定**

受検者向け 操作マニュアル

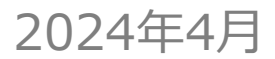

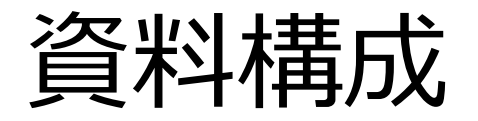

### 1. [ご利用の流れ](#page-2-0)

1-1. 受検者登録

### 6. [領収書の出力](#page-21-0)

7. [お問い合わせ先](#page-21-0)

2. [システムにログインする](#page-4-0)

2-1. システムへのログイン方法

### 3. [受検を申し込む](#page-6-0)

- 3-1. 受検申込の流れ
- 3-2. 画面操作

### 4. [本人確認書類の再提出](#page-17-0)

5.[現勤務先情報の再提出](#page-19-0)

# <span id="page-2-0"></span>1. ご利用の流れ

### 1-1. 受検者登録

#### 受検者登録の流れ

受検者登録は、以下の流れに沿って実施してください。

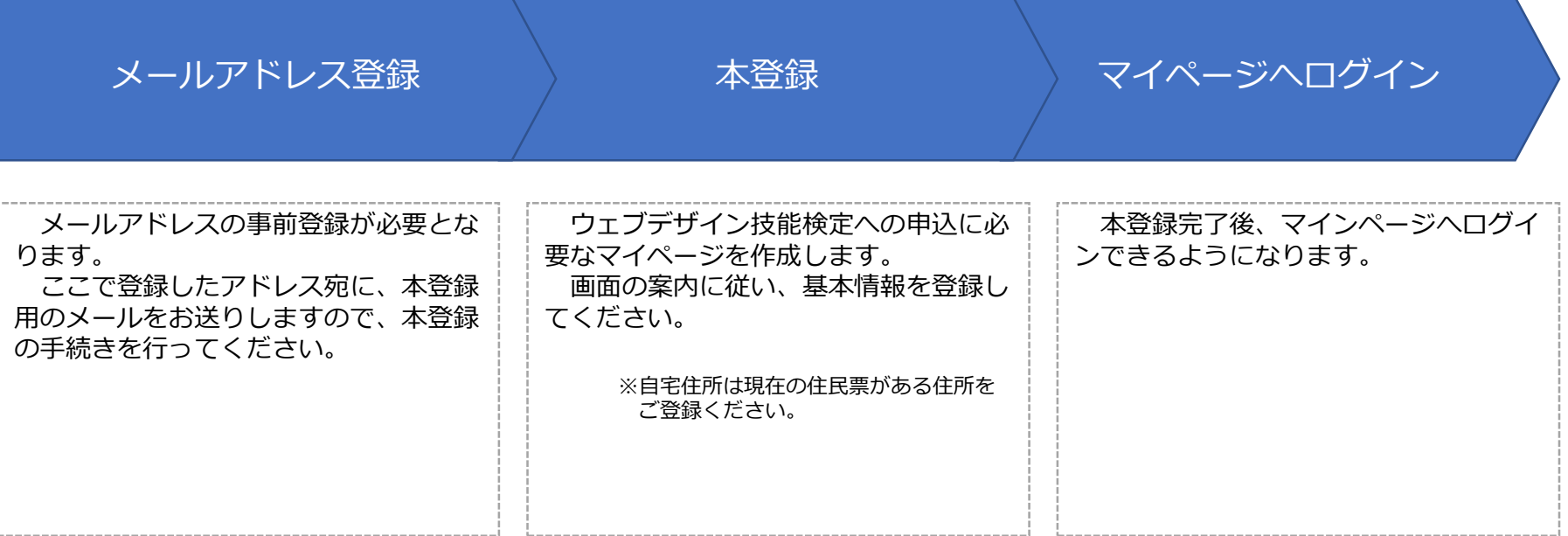

# <span id="page-4-0"></span>2. システムにログインする

## 2-1. システムへのログイン方法

① 受検者登録完了後、登録いただいたメールアドレス宛に、ログインIDをメールでお送りします。

■タイトル: 【ウェブデザイン技能検定】マイページ登録完了のお知らせ ■送信者 : ウェブデザイン技能検定< kentei@netskill.jp>

#### ② メール通知されたURLにアクセスいただき、ログインID/パスワードを入力してログインしてください。

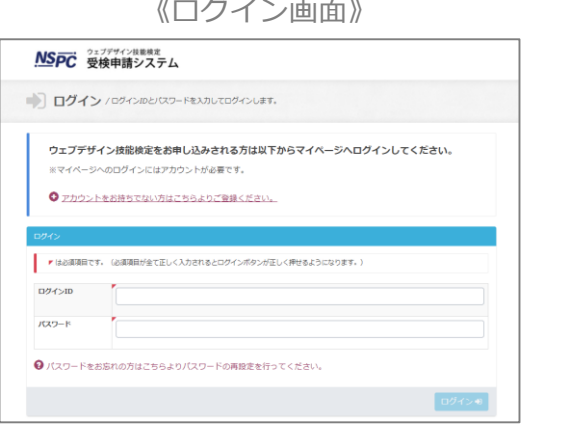

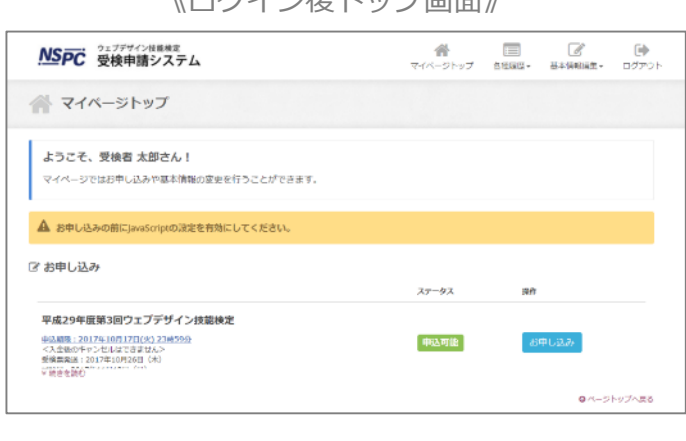

|グイン画面》 インジョン インジェー インパログイン後トップ画面》

# <span id="page-6-0"></span>3. 受検を申し込む

## 3-1. 受検申込の流れ

#### 受検申込の流れ

受検申込は、以下の流れに沿って実施してください。 各手順の詳しい操作方法は、該当ページをご確認ください。

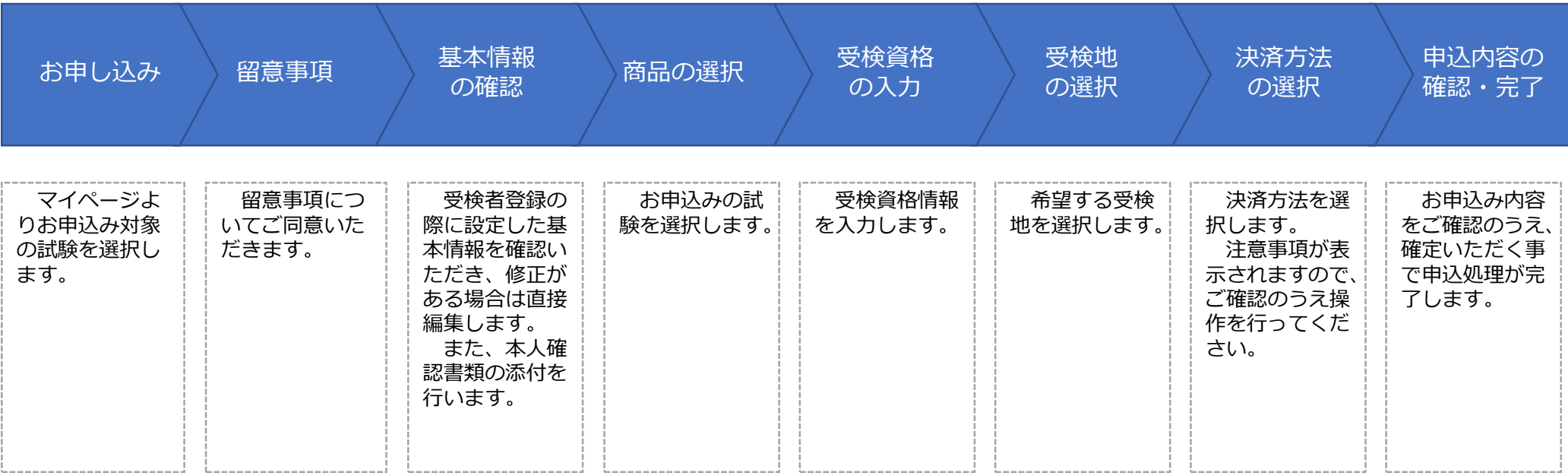

#### お申し込み

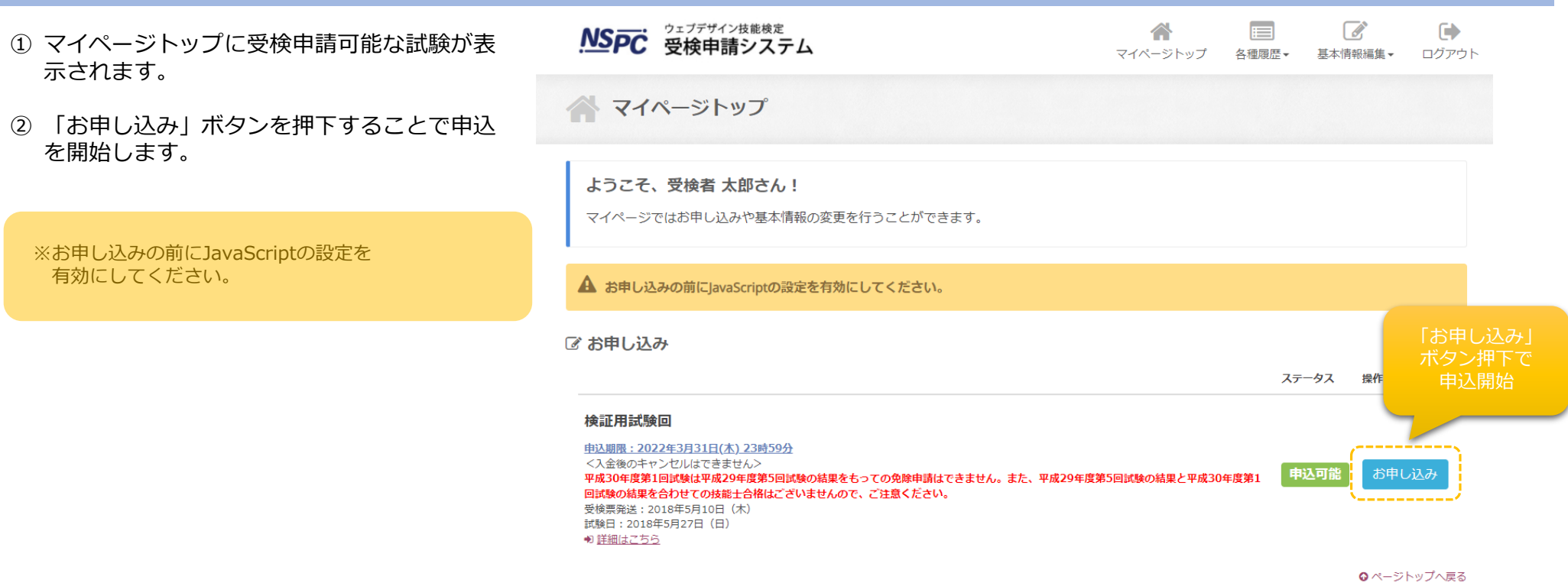

#### 留意事項

- ① 受検申請に関する留意事項が表示されます。
- ② ご確認のうえ、「同意する」チェックボックスを選択し、 「次へ」ボタンを押下してください。

※同意されない場合、次の操作へ進むことができません。

#### Step1. 留意事項

下記の「留意事項」についてご同意いただいたうえでお申し込みください。

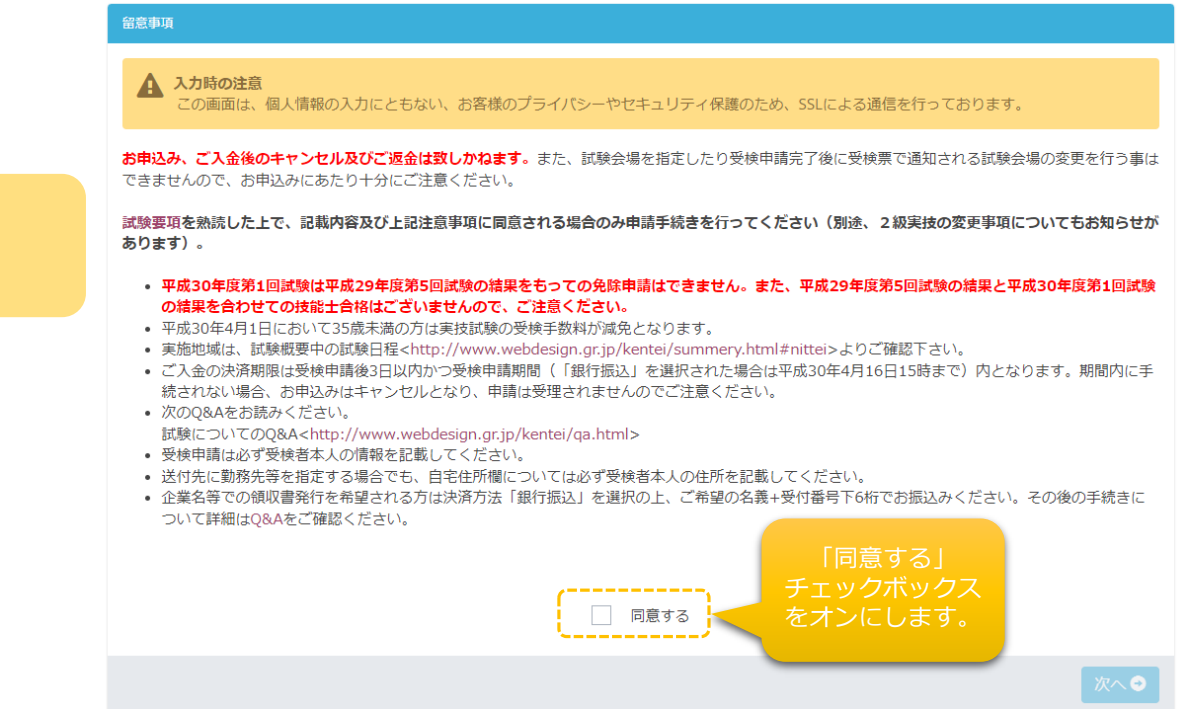

#### 基本情報の確認

- ① 受検者登録の際に設定した基本情報が表示されます。
- ② 登録時より変更がある場合、直接修正してください。
- ③ 画面下部に本人確認書類(PDF)を添付してください。
- ④ 「次へ」ボタン押下で次の処理に進みます。

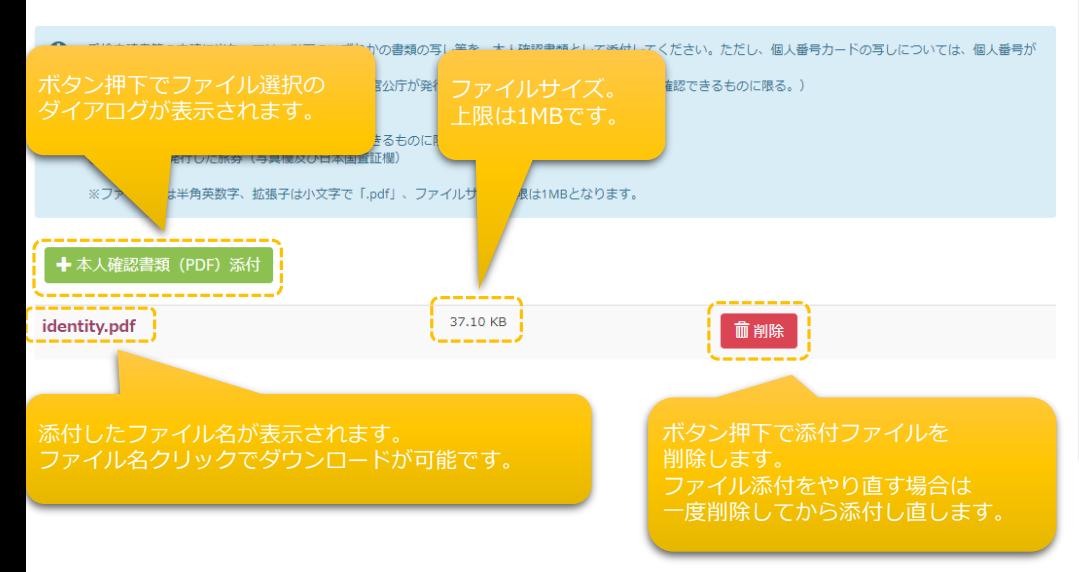

#### Step2. 基本情報の確認

基本情報をご確認ください。 修正がある場合は直接編集してください。

● 氏名 (漢字・フリガナ) 、生年月日、性別はこの画面では変更できません。インターネットスキル認定普及協会 検定事務局までお問い合わ せください。

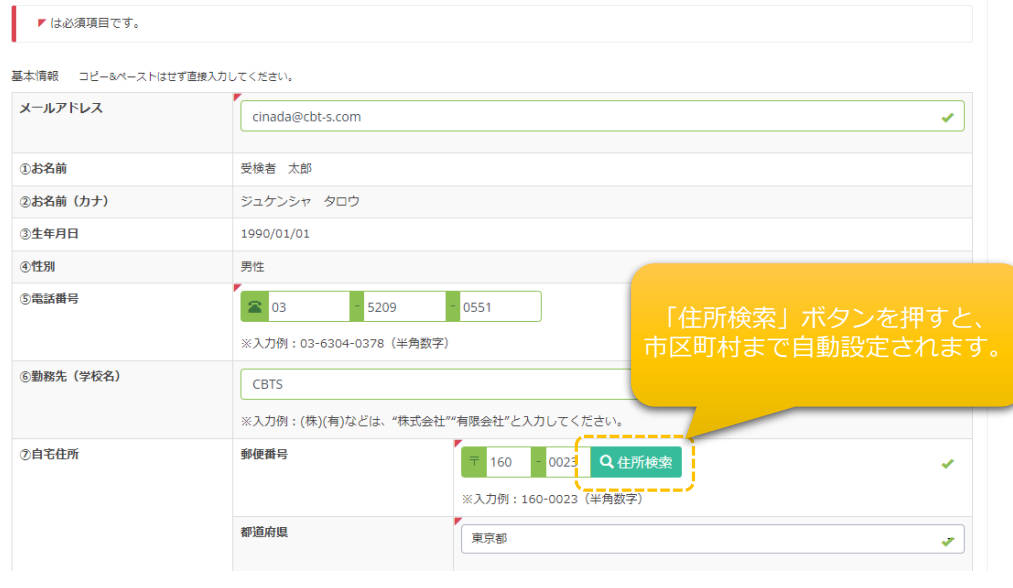

#### 商品の選択

- ① 申請可能な試験が一覧表示されます。
- ② 申し込む試験を選択ください。
- ③ 「3級学科試験/実技試験」または「3級実技試験」を選択の場合、 23歳未満の減免対象で且つ在職者であれば「1」 23歳未満の減免対象で且つ在職者で無い場合は「2」 上記以外の場合は「3」のラジオボタンをそれぞれ選択します。
- ④ 「次へ」ボタン押下で次の処理に進みます。

#### Step3. 商品の選択

お申込の試験区分を選択して下さい。

※1開催につき1申込となります。学科と実技の両方を受検希望の方は「学科試験/実技試験」を選択してください。

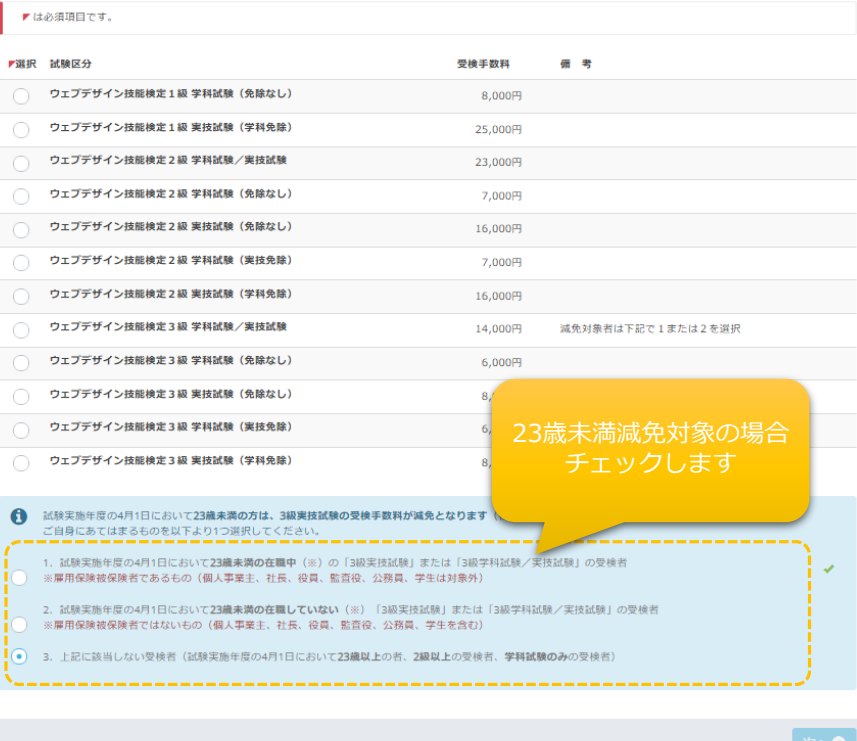

#### 受検資格の入力

- ① 選択した試験に応じて、必要な受検資格を入力します。
- ② 必須項目すべてを入力後、減免対象で且つ在職者の 方は次の「現勤務先情報」の入力に進みます (対象者で無い場合には表示されません)。

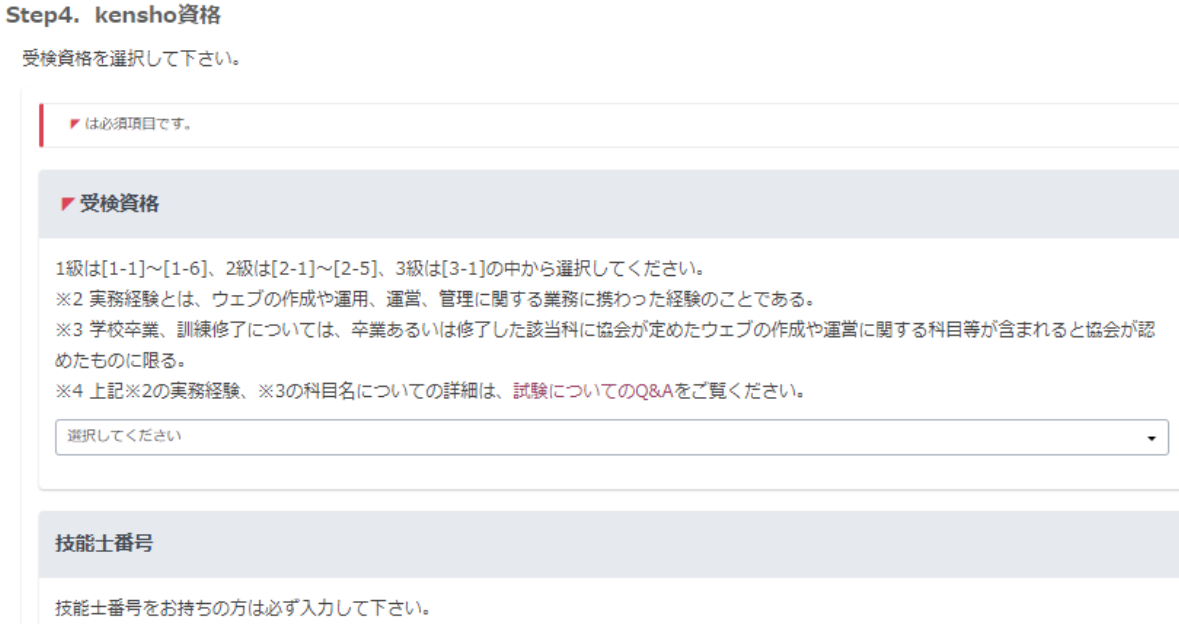

その際は、合格証書に記載の書式で入力して下さい (例:07-2-113-0001)。

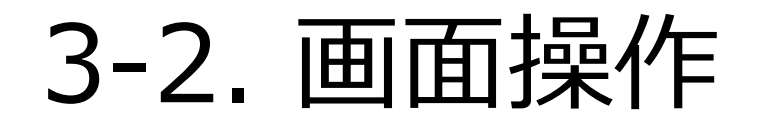

#### 現勤務先情報の入力 ※対象者のみ

- ① 現勤務先情報を入力します。
- ② 必須項目すべてを入力後、「次へ」ボタン押下で次の 処理に進みます。

#### 【入力時の注意】

- ・勤務先住所:勤務先の住所を入力(自宅住所ではありません)
- ・電話番号:勤務先の電話番号を入力
- ・在職期間To:在職中の場合は申請時の日付を入力

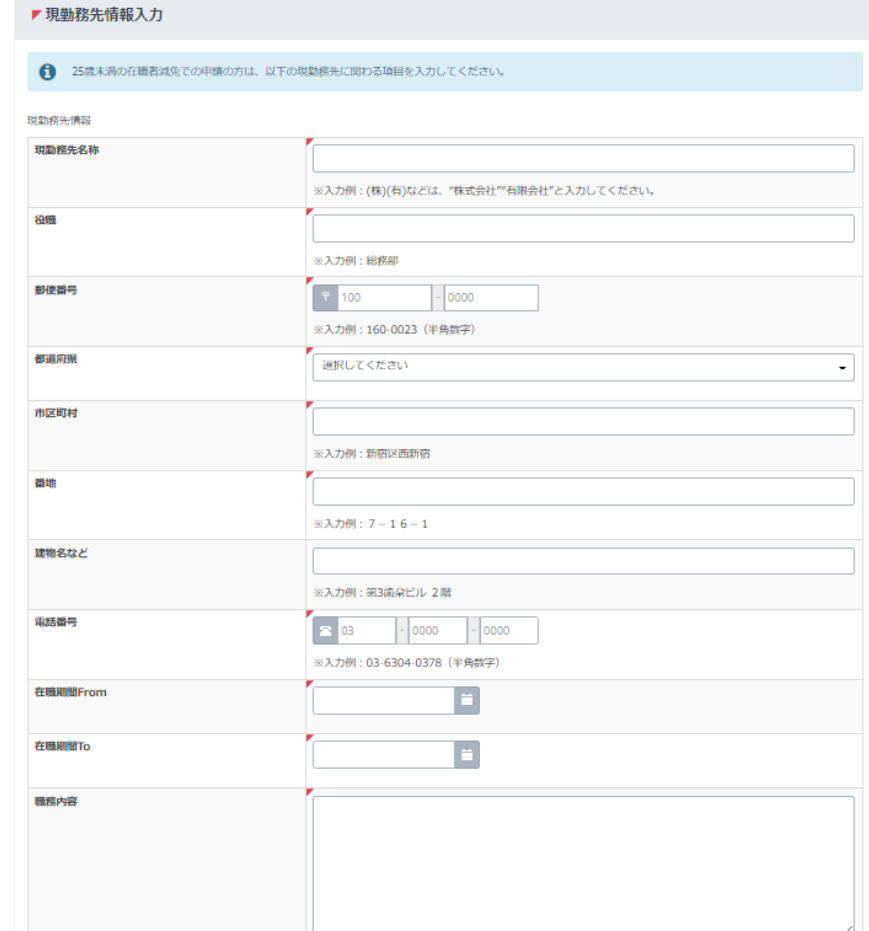

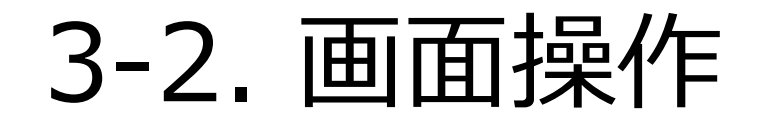

#### 受検地の選択

- ① 申請可能な受検地が一覧表示されます。
- ② 希望する受検地の「選択」ボタンを押下します。 ボタン押下で次の処理に進みます。

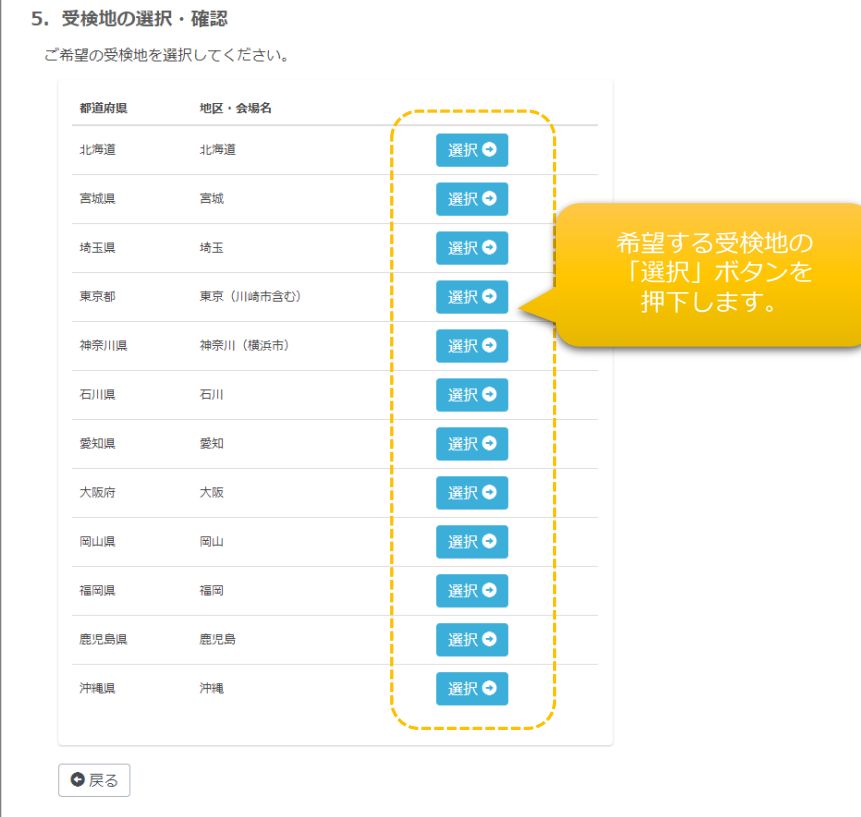

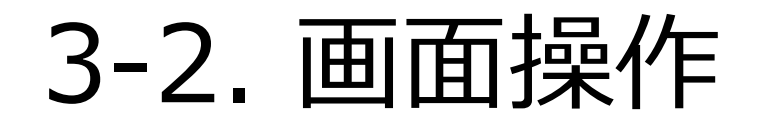

#### 決済方法の選択

- ① 「コンビニ決済」「銀行振込」の何れかの決済方法を選択します。
- ② 選択した決済方法について、注意事項が表示されますので、ご確認 のうえ、「次へ」ボタンを押下してください。

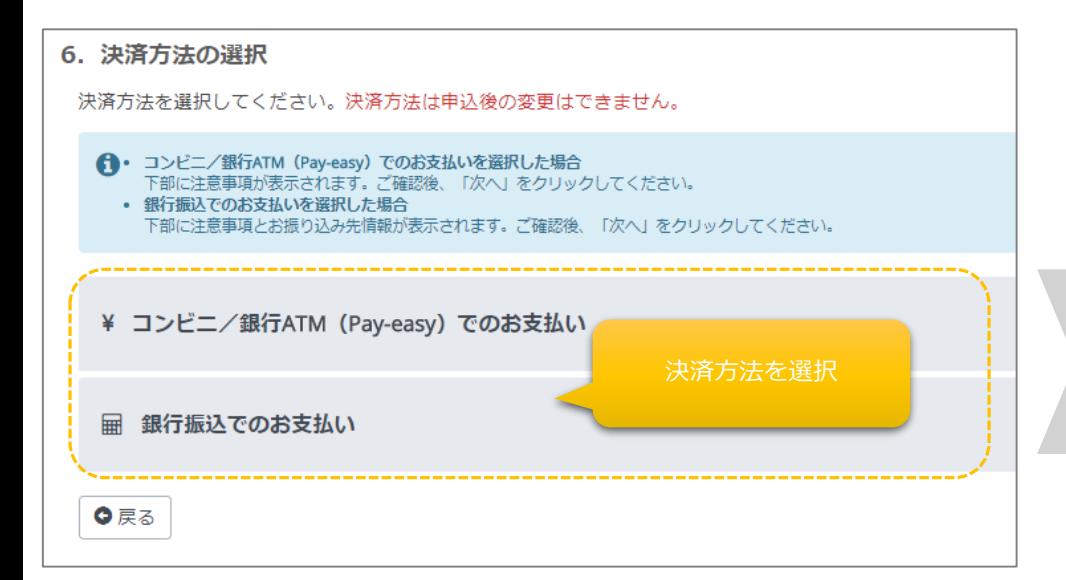

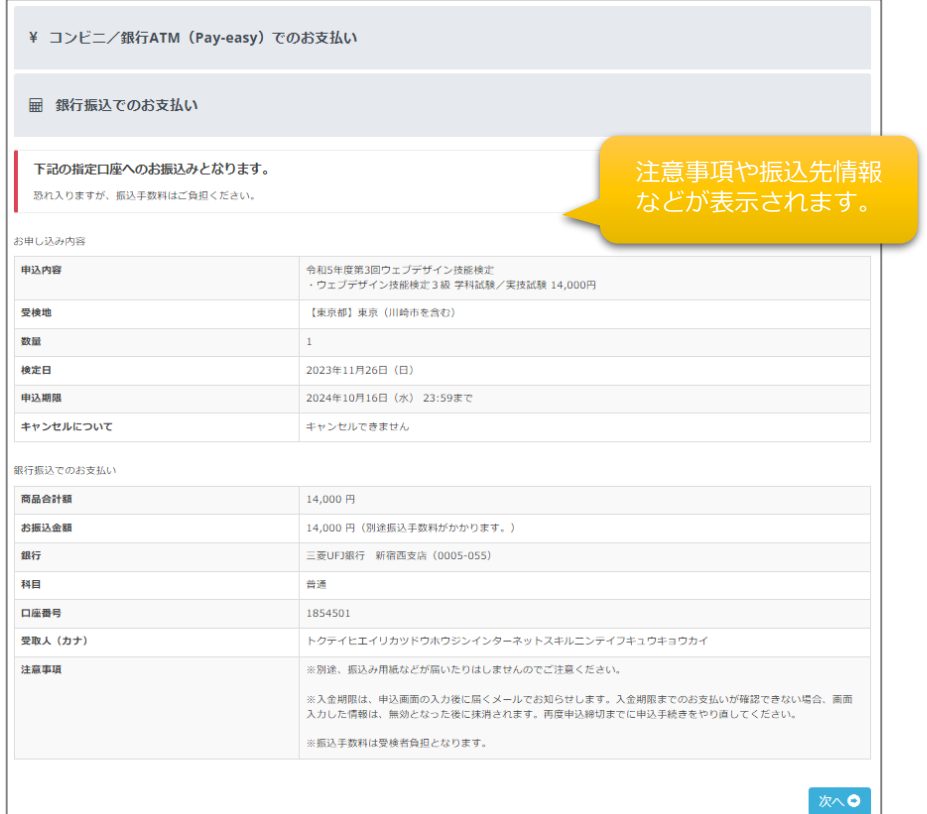

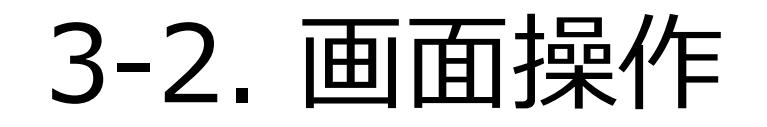

#### 申込内容の確認・完了

① 今まで入力してきたお申し込み情報が表示されます。入力、選択間違いなどが無いことを確認し、画面下部の「確定」ボタンを押下します。

② 申込確認のメールが送信されますので、ご確認ください。

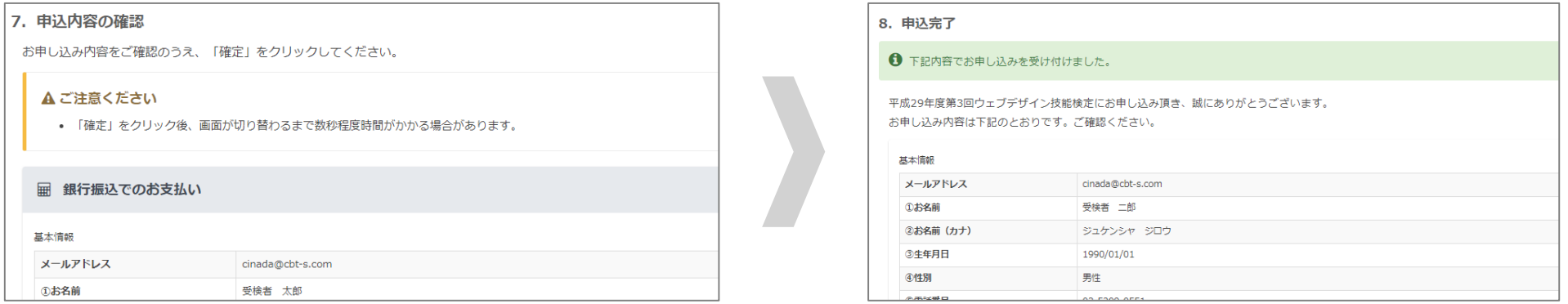

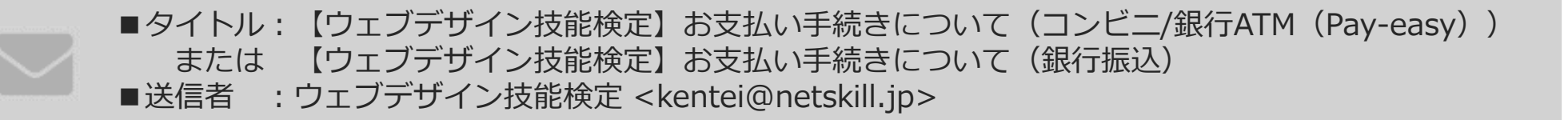

※銀行振込の際はメールに記載されている『受付番号』の下6桁が必要となります。

# <span id="page-17-0"></span>4. 本人確認書類の再提出

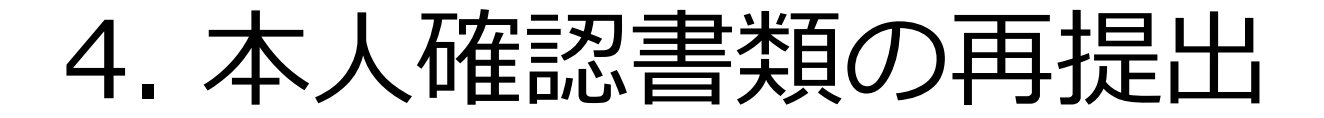

① 添付した本人確認書類に不備が認められた場合、再提出をお願いすることがあります。 再提出を求められた場合、マイページの申込履歴より詳細画面を表示します。

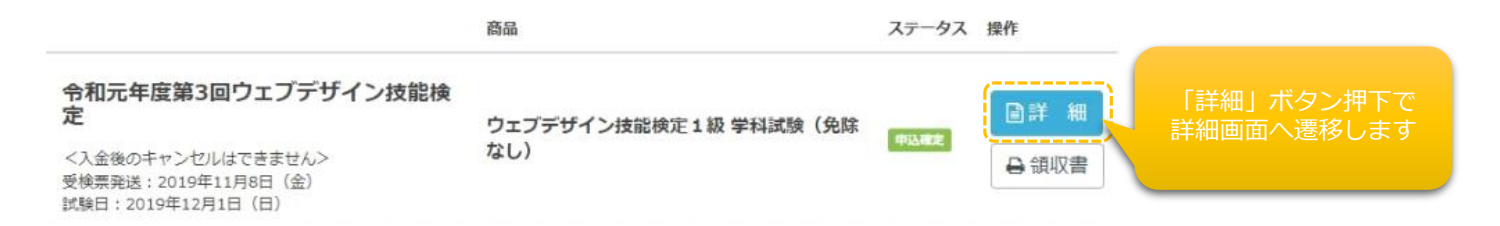

② 差し戻された本人確認書類を「削除」したうえ、再度正しい書類を添付し、「確定」ボタンを押してください。

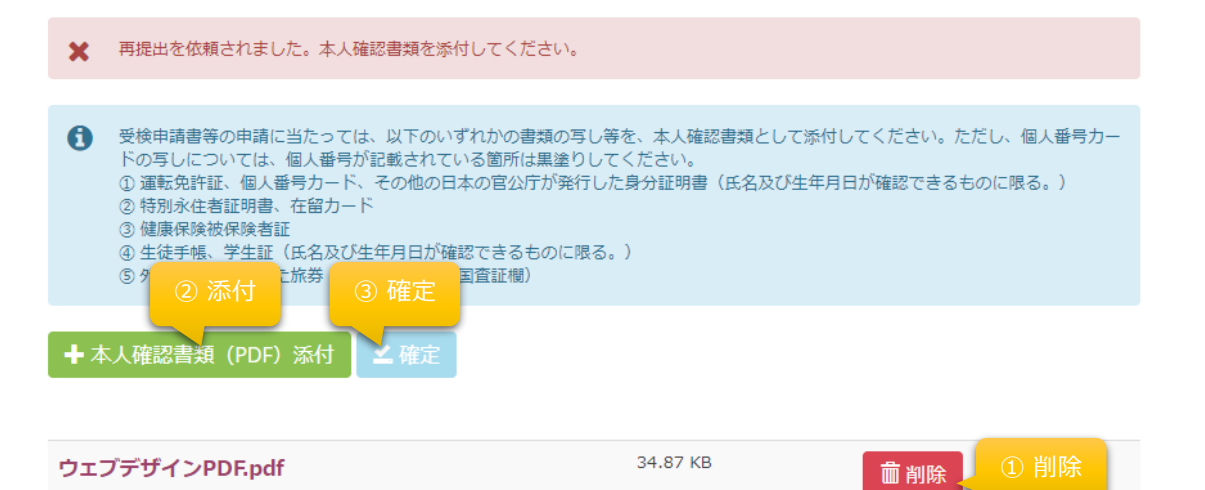

### <span id="page-19-0"></span>5.現勤務先情報の再提出

① 入力した「現勤務先情報」に不備が認められた場合、再提出をお願いすることがあります。 再提出を求められた場合、マイページの申込履歴より詳細画面より修正をお願いいたします。

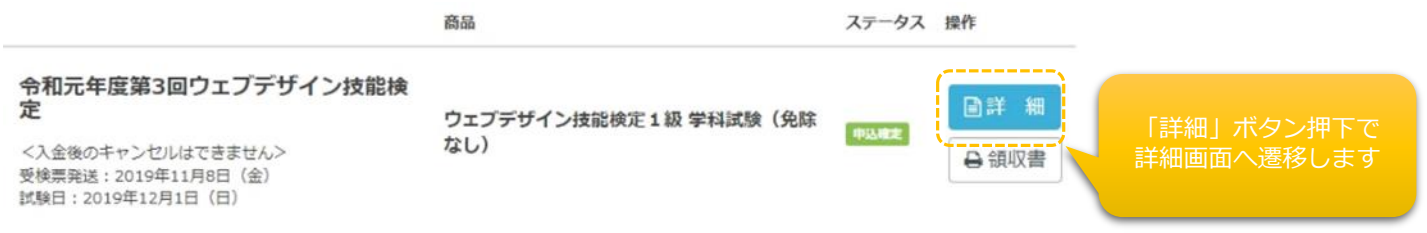

## 5. 現勤務先情報の再提出

「更新する」ボタン を押してください。

▲更新する

② 差し戻された「現勤務先情報」を再度正しい情報 に修正し、「次へ」ボタンを押してください。

③「次へ」を押すと、「更新する」ボタンが出てきま すので、更新情報を再確認後、更新をしてください。

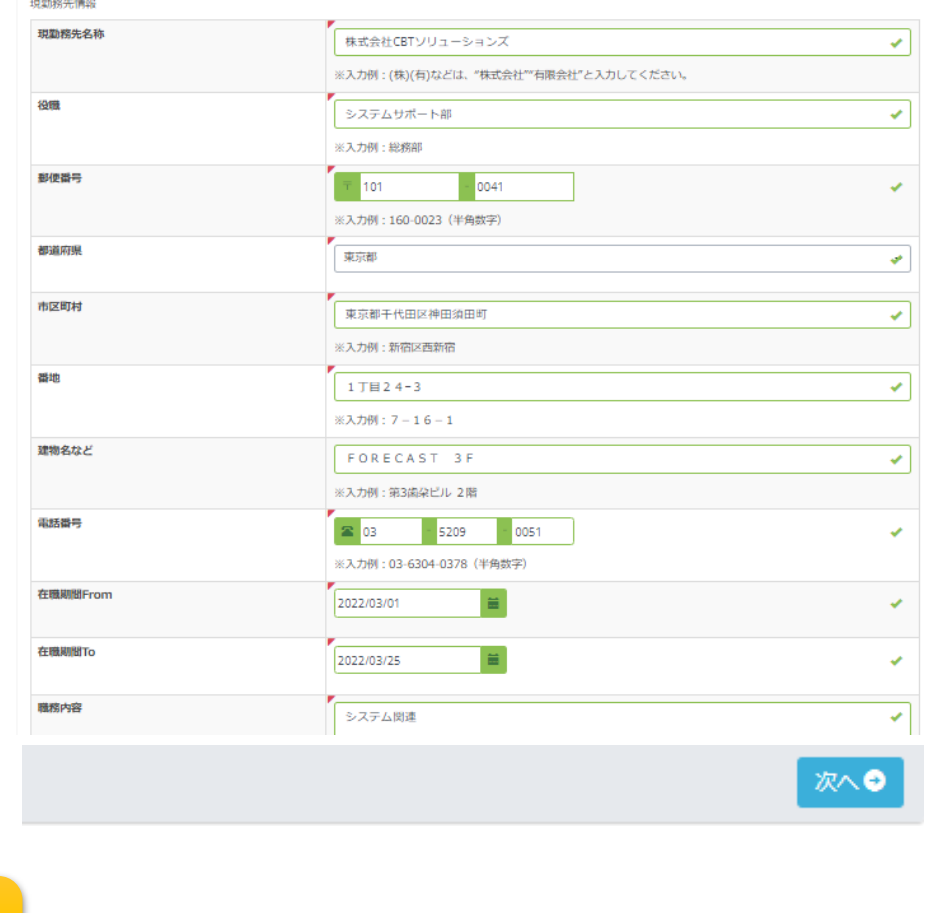

# <span id="page-21-0"></span>6. 領収書の出力

## 6. 領収書の出力

① 申込が確定した後、領収書の出力が可能になります。 領収書を出力する場合、マイページの申込履歴より「領収書」ボタンを押下します。

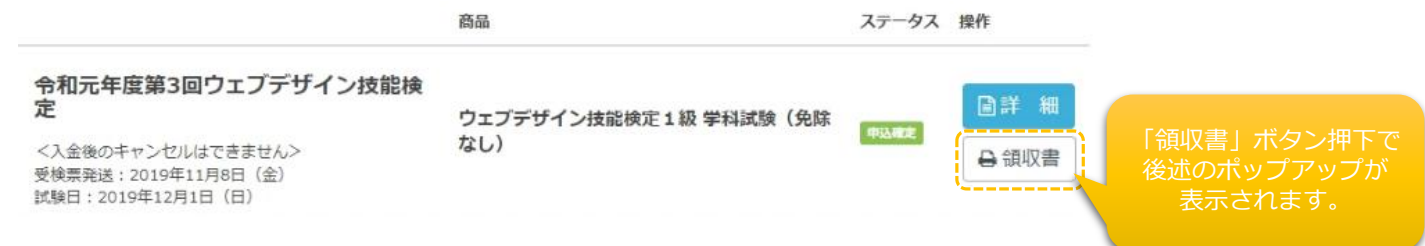

② ポップアップが表示されるので、領収書の宛名部分に差し込む氏名を入力し 「領収書ダウンロード」ボタンを押下する事で領収書が出力されます。

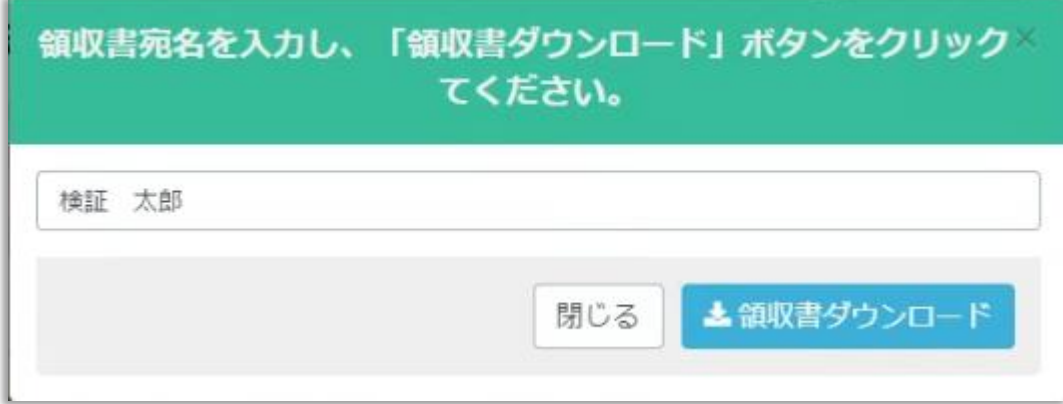

# 7. お問い合わせ先

# 7. お問い合わせ先

インターネットスキル認定普及協会 検定事務局

住所 : 〒160-0023 東京都新宿区西新宿7-16-1 第3歯朶ビル 2階

Email : info@netskill.jp

TEL : 03-6304-0378

FAX : 03-6304-0379

11:00-16:00<土・日・祝日除く>